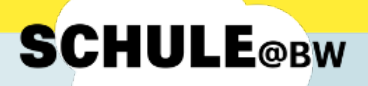

## **Kurzanleitung für Lehrkräfte:**

# **Der Umzug von MoodleBW in die digitale Bildungsplattform Schule@BW**

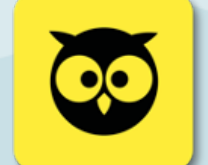

### **In Kürze und auf einen Blick:**

- Die erste Phase des Moodle-Umzugs ist abgeschlossen, alle Daten der bisherigen Moodle-Plattform von BelWü wurden auf ein **MoodleBW-Übergangssystem** übernommen.
- Im **März 2024** zieht MoodleBW final um und ist ab dann nur noch über die digitale Bildungsplattform Baden-Württembergs **Schule@BW** erreichbar.
- Bis zum Umzug müssen alle Lehrkräfte und Schüler\*innen folgende Schritte durchlaufen:
	- o Bei **Schule@BW registrieren** (mithilfe der Anmeldeinformationen)
	- o im **MoodleBW-Übergangssystem** anmelden und bei der dann erscheinenden Meldung auf **Ja** klicken. Das Anmeldeverfahren ist dann umgestellt und man verwendet ab jetzt die Anmeldedaten von Schule@BW, um sich bei MoodleBW anzumelden.
- Außerdem müssen alle Lehrkräfte die **Kurse markieren**, die final in MoodleBW übernommen werden sollen.

In dieser Anleitung wird jeder Schritt, der nötig ist, ausführlich beschrieben. Dazu gehören:

Registrierung bei Schule@BW

- Einrichten der 2-Faktor-Authentifizierung
- Hinterlegen der Mailadresse & Threema-ID
- Einloggen im MoodleBW-Übergangssystem und Umstellen des Anmeldeverfahrens
- Markieren der umzuziehenden Moodlekurse

#### **Wichtig:**

Bevor Sie sich am IdAM oder bei Moodle anmelden, sollten Sie immer ein neues, **privates Browserfenster** öffnen. So stellen Sie sicher, dass Sie sich garantiert mit Ihren eigenen Daten anmelden. Wenn Sie mit der Arbeit fertig sind, melden Sie sich sowohl in Moodle als auch im IdAM ab.

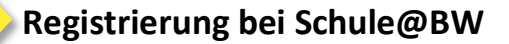

Vom OrgAdmin der Schule erhält jede Lehrkraft einen Accountbrief mit den Anmeldeinformationen für Schule@BW. Die Benutzungskennung wurde vom System automatisch erstellt. Durch Scannen des QR-Codes kommt man direkt zur Anmeldeseite, die Benutzungskennung wird in diesem Fall direkt übernommen. Alternativ kann man auf die Seite **<https://bw.schule/login>** gehen und dort die Benutzungskennung und das Erstkennwort eingeben.

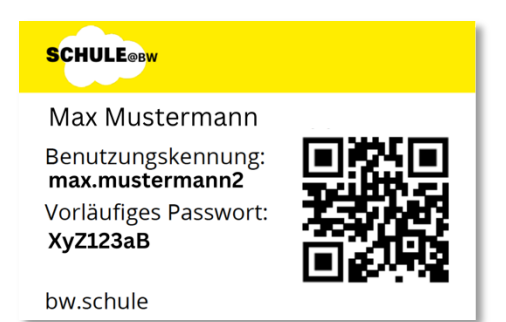

**SCHULE®BW** 

Nachdem die Benutzungskennung und das Erstkennwort eingegeben wurde, müssen die Nutzungsbedingungen einmalig **als gelesen markiert werden**. Dann wird ein **neues Passwort** vergeben. Die Kennwortregeln lauten wie folgt:

- mindestens 8 Zeichen lang
- mindestens einen Kleinbuchstaben
- mindestens einen Großbuchstaben
- mindestens eine Ziffer
- mindestens ein Sonderzeichen

Nach der zweifachen Eingabe des neuen Kennworts auf **Initialpasswort ändern** klicken.

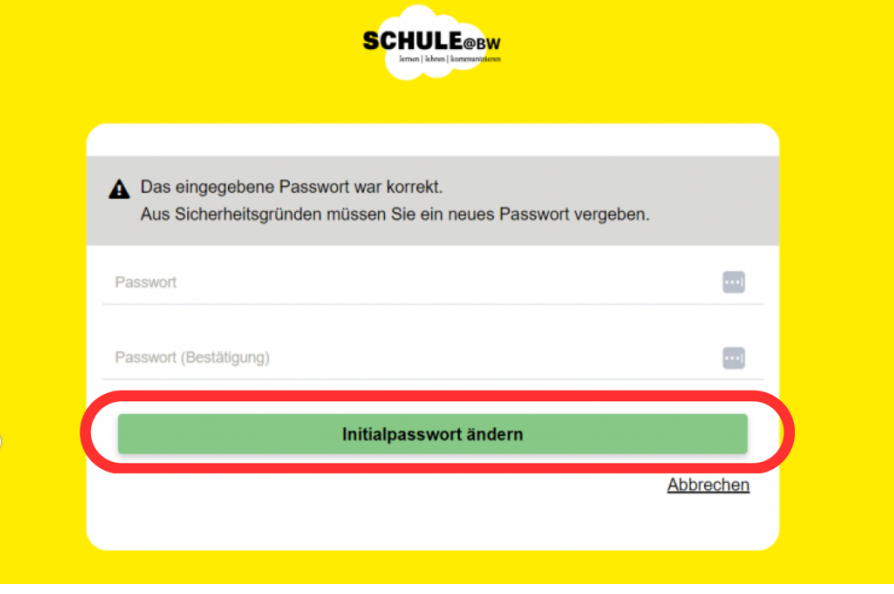

Für Lehrkräfte ist nun das Einrichten einer **2-Faktor-Authentifizierung** notwendig. Die Anleitung dafür folgt auf der nächsten Seite.

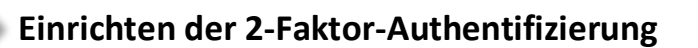

Die Anmeldung bei Schule@BW für Lehrkräfte erfordert eine **2-Faktor-Authentifizierung** (2FA). Dazu wird eine entsprechende "TOTP-App" benötigt. TOTP steht für "time-based onetime password", also ein zeitlich begrenztes Passwort, welches nur einmal verwendet werden kann. Hier gibt es Apps verschiedenster Anbieter für verschiedene Betriebssysteme. Installieren Sie sich eine solche App und fahren Sie dann folgendermaßen fort:

## Einrichten der 2FA am Beispiel der App "FreeOTP" (Smartphone oder Tablet):

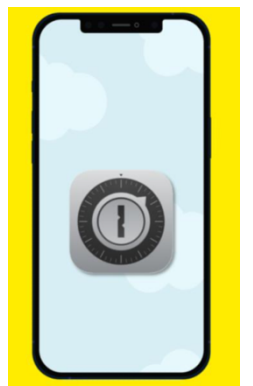

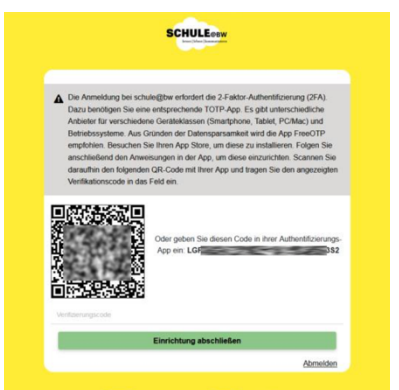

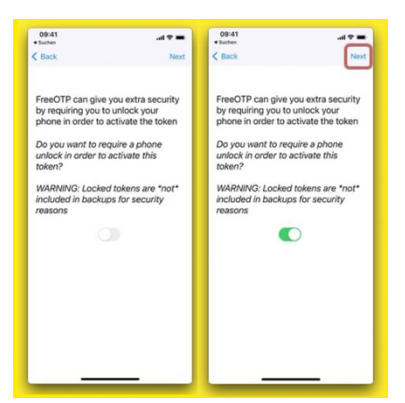

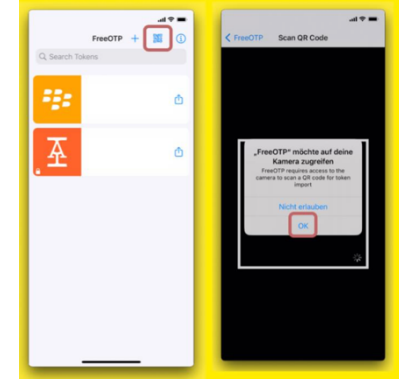

**1.** Die App FreeOTP öffnen. **2.** Auf das QR-Code-Symbol klicken, Zugriff auf Kamera erlauben.

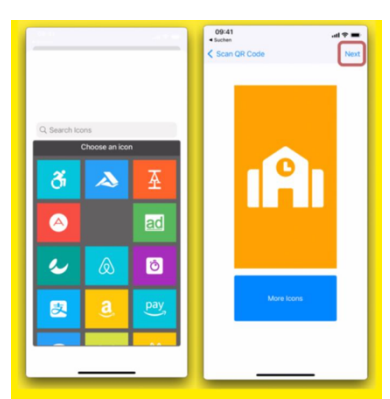

**3.** QR-Code von Schule@BW abscannen. **4.** Beliebiges Symbol auswählen und auf Next klicken.

**5.** Optional kann der 2. Faktor zusätzlich durch ein weiteres Entsperren des Smartphones/Tablets abgesichert werden. Falls man diese Option aktiviert, muss das Gerät jedes Mal entsperrt werden, bevor man auf den 2. Faktor zugreifen kann.

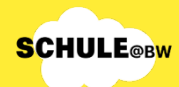

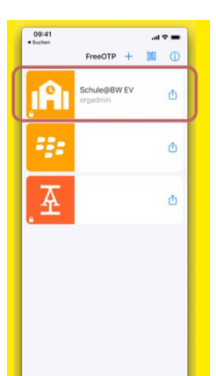

Schule@BW wurde nun in der FreeOTP-App hinzugefügt. Mit Tippen auf die Schule@BW-Kachel, wird ein **Zahlencode** erzeugt, der 30 Sekunden gültig ist (= 2. Faktor für die Anmeldung).

**SCHULE®BW** 

Dieser Zahlencode muss nun in die Eingabemaske unter dem QR-Code auf Schule@BW eingegeben werden.

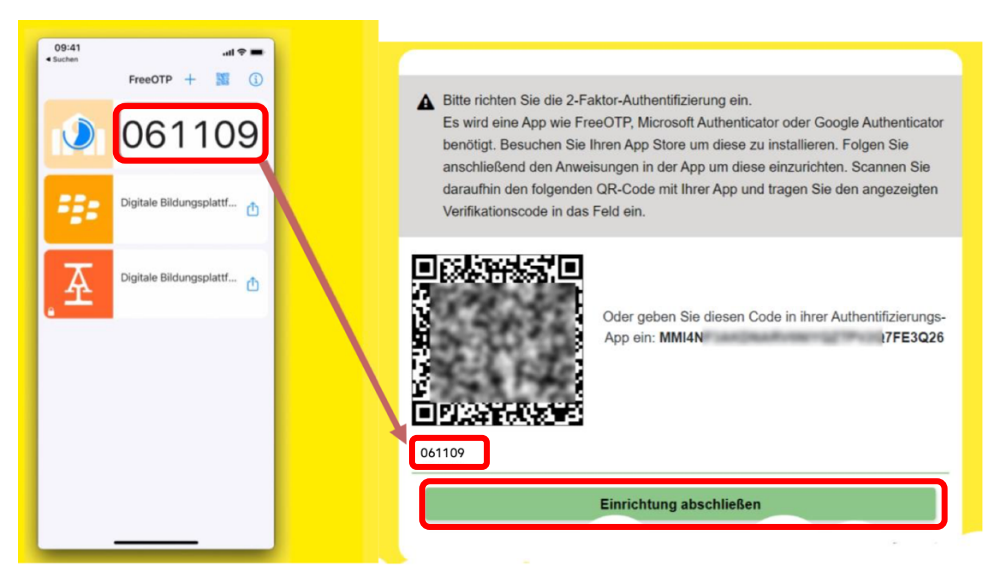

Nach Eingabe des Zahlencodes auf **Einrichtung abschließen** klicken. Nun ist die Registrierung abgeschlossen und das Dashboard von Schule@BW ist zu sehen.

Hinweis: Nach dem endgültigen Umzug von MoodleBW wird die MoodleBW-Kachel nicht mehr ausgegraut, sondern direkt anklickbar sein.

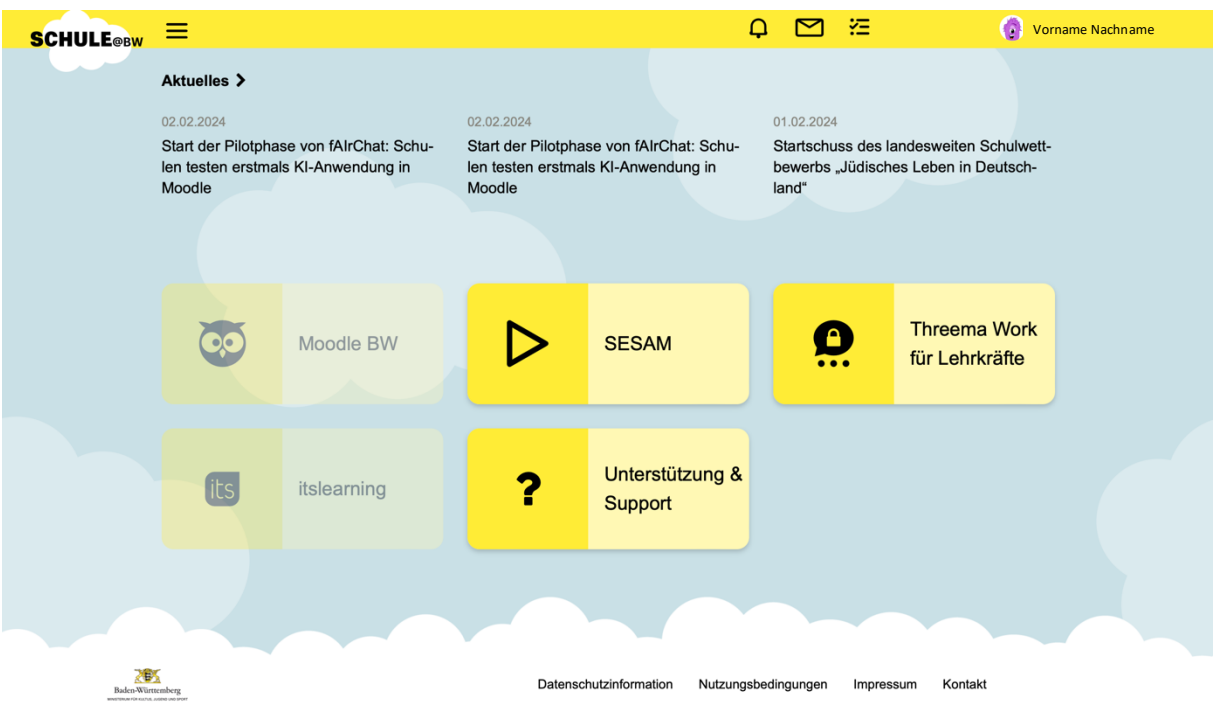

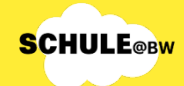

## **Hinterlegen der Mailadresse & Threema-ID**

 $\mathsf 3$ 

Mit Klick auf den Namen oben rechts öffnet sich ein Menü. Hier auf **mein Profil** klicken. Nun können **Mailadresse** und **Threema-ID** hinterlegt werden. Das ist wichtig, um ein neues Passwort anzufordern, wenn das Passwort vergessen wurde.

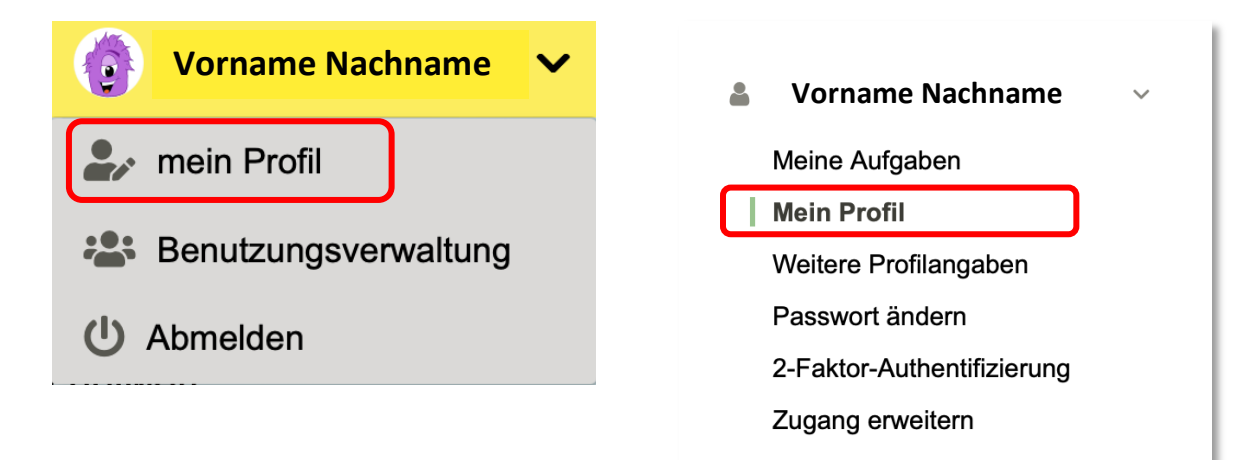

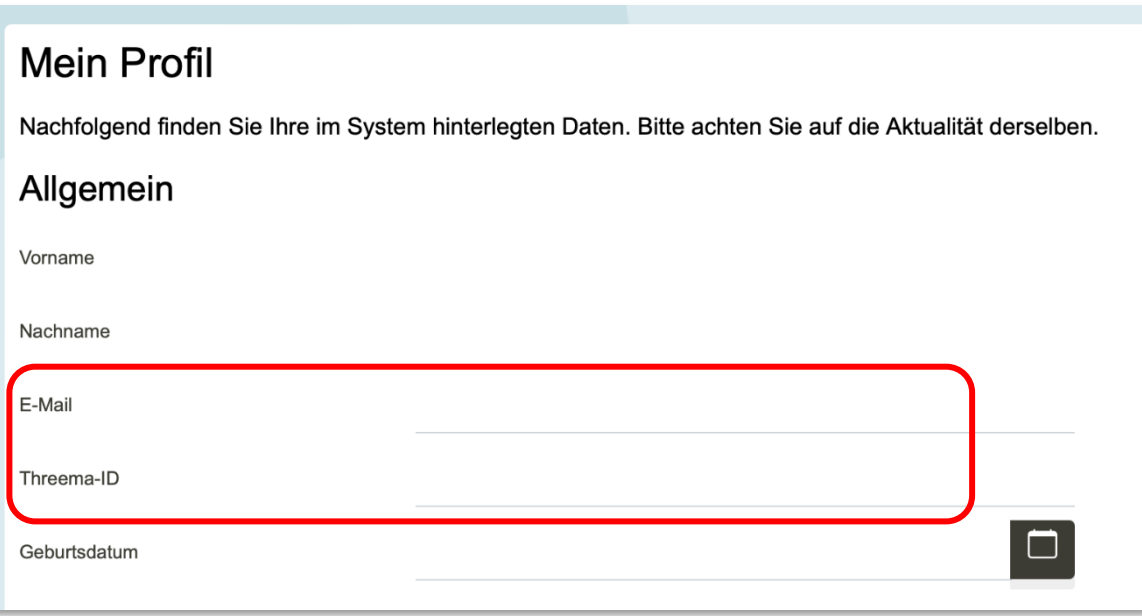

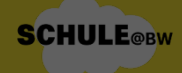

# **Einloggen im MoodleBW-Übergangssystem und Umstellen des Anmeldeverfahrens**

Sobald die Registrierung bei Schule@BW abgeschlossen ist, kann das Anmeldeverfahren für MoodleBW umgestellt werden. Dies muss bis spätestens **4.März 2024** erfolgt sein. Nach der Umstellung funktionieren die bisherigen BelWü-Moodle Zugangsdaten nicht mehr, sondern **nur noch die Anmeldedaten von Schule@BW.**

- **1.** Melden Sie sich beim MoodleBW-Übergangssystem mit den bisherigen Anmeldedaten an.
- **2.** Wenn folgende Meldung erscheint, klicken Sie auf Ja.

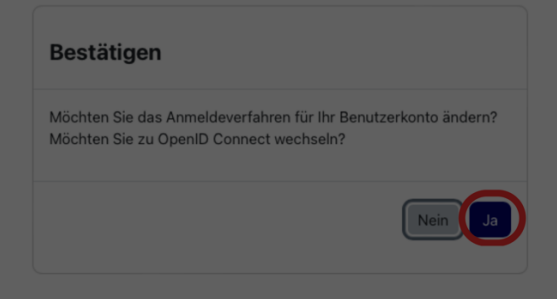

Falls diese Meldung nicht erscheint, sondern Sie stattdessen eine Fehlermeldung beim Anmeldeversuch erhalten, kann das daran liegen, dass Sie Schule@BW im Hintergrund in einem anderen Tab bereits geöffnet haben. Klicken Sie in diesem Fall ganz unten auf **Verwenden Sie ihr Nutzerkonto bei Schule@BW.**

**3.** Jetzt wird man auf die Anmeldeseite von Schule@BW umgeleitet, wo Sie sich mit den Schule@BW-Zugangsdaten einloggen können. Danach erscheint das gewohnte Dashboard von MoodleBW, oben links wird nun folgende Meldung angezeigt:

Ihre Kontoumstellung war erfolgreich.

**4. Ihr bisheriger Moodleaccount wurde erfolgreich mit dem Account von Schule@BW verknüpft.** 

Von nun an muss beim Anmelden beim MoodleBW-Übergangssystem unten auf **Nutzerkonto von Schule@BW verwenden** geklickt werden und sich mit den neuen Zugangsdaten über Schule@BW angemeldet werden. Bei jeder Anmeldung ist ein zweiter Faktor nötig.

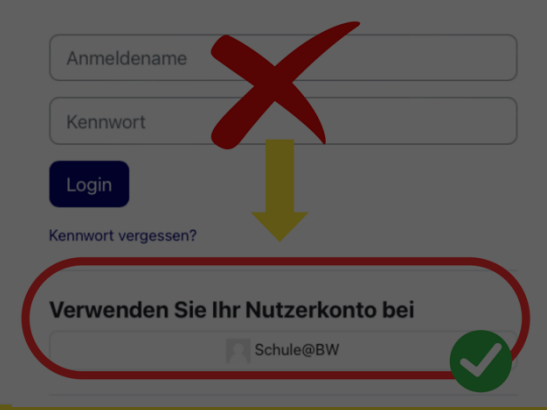

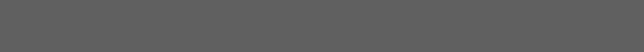

Für den finalen Umzug von MoodleBW müssen alle Kurse, die mit umgezogen werden sollen, markiert werden. Jeder Trainer/jede Trainerin ist für den Umzug der eigenen Kurse selbst verantwortlich. Dafür sind zwei Klicks pro Kurs erforderlich:

### **Voraussetzungen:**

- **Trainer\*in**-Rechte im Kurs
- **Bearbeitungsmodus** ist **aktiviert**

**Markieren der umzuziehenden Moodlekurse**

- **1.** Oben rechts am Rand auf den Pfeil **<** klicken, um die Blockleiste zu öffnen.
- 2. Der Block "Kurs mitumziehen" wird angezeigt. Nun auf **Kurs markieren** klicken.

**SCHULE®BW** 

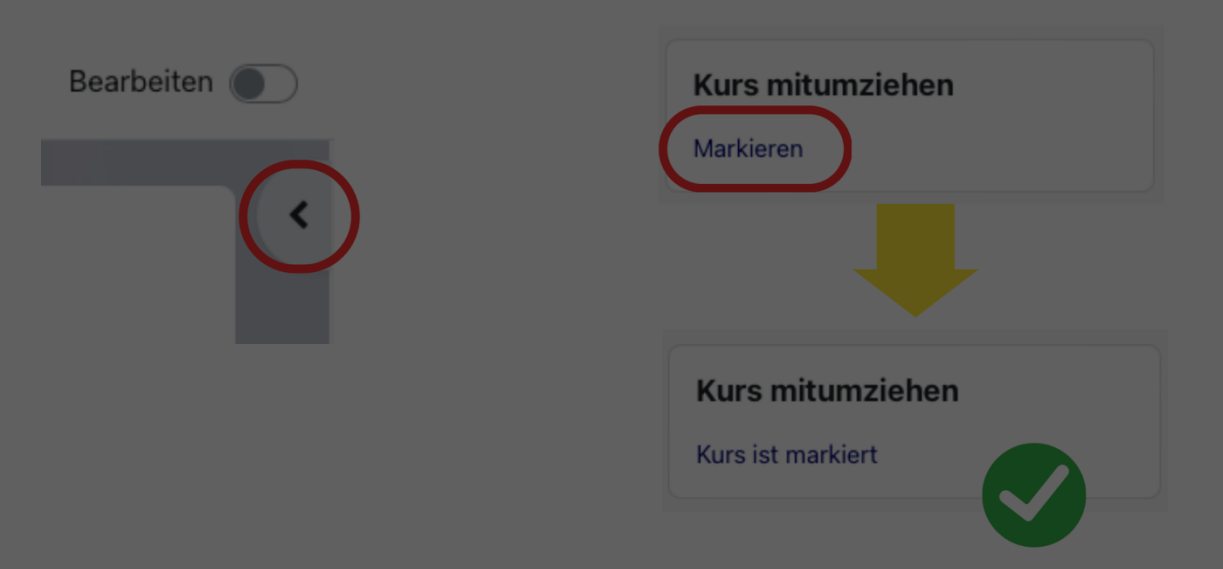

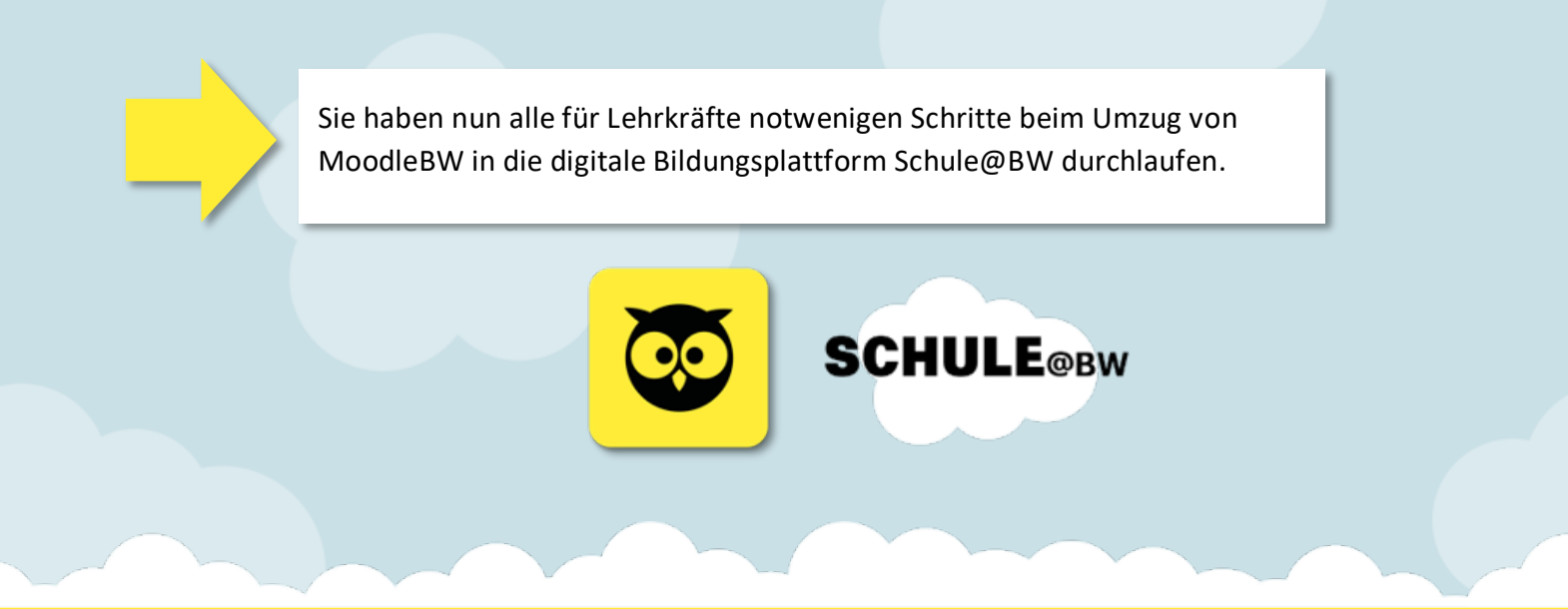